# precisely

# Spectrum Technology Platform

Version 12.2.1 S29

### Release Notes

This document contains information about Spectrum Technology Platform 12.2.1 S29. You have access only to the modules you have licensed. To evaluate any other modules, contact your Precisely account executive for a trial license key.

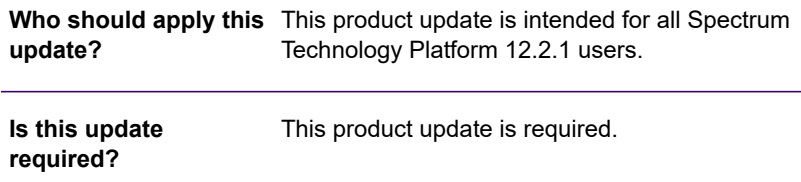

#### Contents:

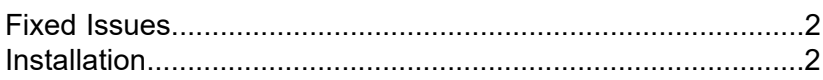

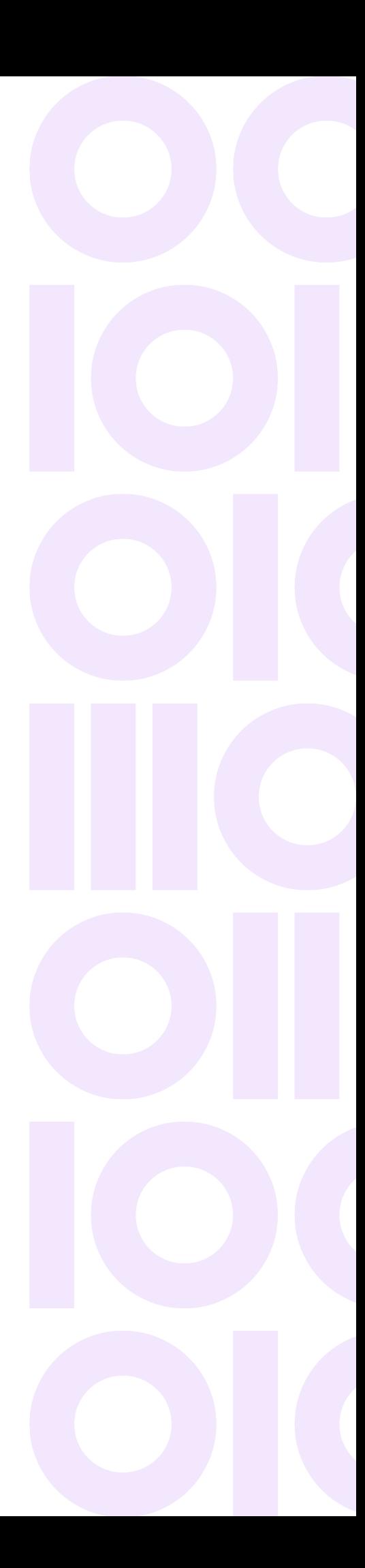

### <span id="page-1-0"></span>Fixed Issues

This product update contains the following updates and upgrades in the Spectrum Technology Platform:

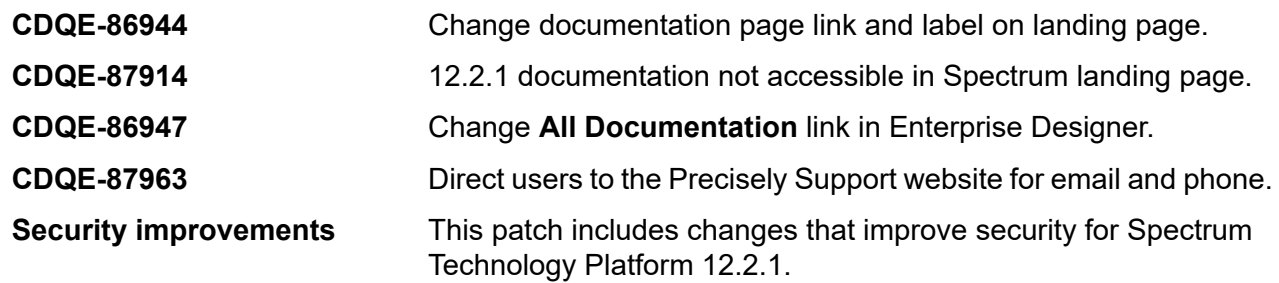

## <span id="page-1-1"></span>**Installation**

To install this product update you must have Spectrum Technology Platform 12.2.1 installed.

**Important:** Before you install this product update, be sure that you have installed all previously released product updates for your modules and the platform. Unexpected issues may occur if you do not install product updates in the proper order. For a listing of product updates for each module and platform, see the **Spectrum [Technology](https://docs.precisely.com/docs/sftw/spectrum/ProductUpdateSummary/index.html#ProductUpdateSummary/source/Introduction.html) Platform Updates** pages.

#### *Applying This Product Update to a Cluster*

To apply this product update to a cluster you must stop all the nodes in the cluster then install the product update to each node by following the instructions in these release notes. You can start up each node after you update it.

**Warning:** You must shut down the cluster before installing this patch. Failure to do so may result in data loss and your system may become unusable.

#### Installing on Windows

**Note:** In this procedure, *SpectrumFolder* is the folder where you have installed the Spectrum Technology Platform server (for example, C:\Program Files\Pitney Bowes\Spectrum).

1. Stop the Spectrum Technology Platform server.

- To stop the server, right-click the Spectrum Technology Platform icon in the Windows system tray and select **Stop Spectrum**.
- Alternatively, you can use the Windows Services Control Panel and stop the Pitney Bowes Spectrum Technology Platform service.
- <span id="page-2-0"></span>2. Back up files that will be replaced by the update to a different location.
	- a) Back up these files in the *SpectrumFolder*\server\app\lib\ folder:

```
commons-io-2.6.jar
spring-aop-5.0.8.RELEASE.jar
spring-aspects-5.0.8.RELEASE.jar
spring-beans-5.0.8.RELEASE.jar
spring-context-5.0.8.RELEASE.jar
spring-context-support-5.0.8.RELEASE.jar
spring-core-5.1.0.RELEASE.jar
spring-expression-5.0.8.RELEASE.jar
spring-integration-core-5.0.7.RELEASE.jar
spring-integration-stream-5.0.7.RELEASE.jar
spring-jcl-5.0.8.RELEASE.jar
spring-jdbc-5.0.8.RELEASE.jar
spring-messaging-5.0.8.RELEASE.jar
spring-security-acl-5.0.7.RELEASE.jar
spring-security-aspects-5.0.7.RELEASE.jar
spring-security-config-5.0.7.RELEASE.jar
spring-security-core-5.0.7.RELEASE.jar
spring-security-web-5.0.7.RELEASE.jar
spring-tx-5.0.8.RELEASE.jar
spring-web-5.1.0.RELEASE.jar
```
b) Back up these files in the *SpectrumFolder*\server\deploy\ folder:

```
activities-12.2.1.console
dcg.war
help.war
jmx-console.war
managementconsole.war
managers.war
productapi.war
rest.war
security.war
soap.war
stages-12.2.1.console
stsproxy.war
```
c) Back up these files in the *SpectrumFolder*\server\exports\ folder:

client-12.2.1-Common.zip client-12.2.1-ED.zip

- 3. Required: Delete the JAR (. jar) files that you backed up in step **[2.a](#page-2-0)** on page 3 from the *SpectrumFolder*\server\app\lib\ folder.
- 4. Use the link in the release announcement to download the ZIP file containing the product update. You can also find links to software and release notes on the **12.2.1 [Updates](https://docs.precisely.com/docs/sftw/spectrum/ProductUpdateSummary/index.html#ProductUpdateSummary/source/SummaryTable-12.2.1.html)** page.
- 5. Extract the contents of the ZIP file to a temporary location.
- 6. Extract the contents of the resulting ZIP file  $(cdq1221s29.zip)$  to the folder where you installed Spectrum (*SpectrumFolder*).

Choose to overwrite the existing files.

- 7. Update the spectrum.help.url property setting for the server as follows.
	- a) Open the following properties file in a code editor (such as Notepad++): *SpectrumFolder*\server\conf\spectrum-container.properties
	- b) Change the spectrum.help.url property to the following setting: spectrum.help.url=https://lookup.docs.precisely.com
- 8. On any machines that have Enterprise Designer installed, delete *WindowsTemporaryDirectory*\g1Assemblies, where *WindowsTemporaryDirectory* is one of the following: %TMP%, %TEMP%, %USERPROFILE%, or the Windows directory. Typically the path is  $C:\Upsilon\U$  is ern ame AppData Local Temp q1Assemblies.
- 9. Start the Spectrum Technology Platform server. To start the server, right-click the Spectrum Technology Platform icon in the Windows system tray and click **Start Spectrum**.

#### Installing on Unix or Linux

**Note:** In this procedure, *SpectrumDirectory* is the directory where you have installed the Spectrum Technology Platform server (for example, /home/user/myuser/PBSpectrum).

- <span id="page-3-0"></span>1. Source the *SpectrumDirectory*/server/bin/setup script.
- 2. Run the *SpectrumDirectory*/server/bin/server.stop script to stop the Spectrum Technology Platform server.
- 3. Back up files that will be replaced by the update to a different location.
	- a) Back up these files in the *SpectrumDirectory*/server/app/lib/ directory:

```
commons-io-2.6.jar
spring-aop-5.0.8.RELEASE.jar
```

```
spring-aspects-5.0.8.RELEASE.jar
spring-beans-5.0.8.RELEASE.jar
spring-context-5.0.8.RELEASE.jar
spring-context-support-5.0.8.RELEASE.jar
spring-core-5.1.0.RELEASE.jar
spring-expression-5.0.8.RELEASE.jar
spring-integration-core-5.0.7.RELEASE.jar
spring-integration-stream-5.0.7.RELEASE.jar
spring-jcl-5.0.8.RELEASE.jar
spring-jdbc-5.0.8.RELEASE.jar
spring-messaging-5.0.8.RELEASE.jar
spring-security-acl-5.0.7.RELEASE.jar
spring-security-aspects-5.0.7.RELEASE.jar
spring-security-config-5.0.7.RELEASE.jar
spring-security-core-5.0.7.RELEASE.jar
spring-security-web-5.0.7.RELEASE.jar
spring-tx-5.0.8.RELEASE.jar
spring-web-5.1.0.RELEASE.jar
```
b) Back up these files in the *SpectrumDirectory*/server/deploy/ directory:

```
activities-12.2.1.console
dcg.war
help.war
jmx-console.war
managementconsole.war
managers.war
productapi.war
rest.war
security.war
soap.war
stages-12.2.1.console
stsproxy.war
```
c) Back up these files in the *SpectrumDirectory*/server/exports/ directory:

```
client-12.2.1-Common.zip
client-12.2.1-ED.zip
```
- 4. Required: Delete the JAR (.jar) files that you backed up in step **[3.a](#page-3-0)** on page 4 from the *SpectrumDirectory*/server/app/lib/ directory.
- 5. Use the link in the release announcement to download the ZIP file containing the product update. You can also find links to software and release notes on the **12.2.1 [Updates](https://docs.precisely.com/docs/sftw/spectrum/ProductUpdateSummary/index.html#ProductUpdateSummary/source/SummaryTable-12.2.1.html)** page.
- 6. Extract the contents of the ZIP file to a temporary location.
- 7. FTP the extracted file  $(cdq1221s29.tar,qz)$  in binary mode to a temporary directory on the Spectrum Technology Platform machine.
- 8. Change to the directory where Spectrum Technology Platform is installed (*SpectrumDirectory*).
- 9. Untar the file using this command:

tar -xvzf *TemporaryDirectory/*cdq1221s29.tar.gz

- 10. Update the spectrum.help.url property setting for the server as follows.
	- a) Open the following properties file in a code editor (such as Vim): *SpectrumDirectory*/server/conf/spectrum-container.properties
	- b) Change the spectrum.help.url property to the following setting: spectrum.help.url=https://lookup.docs.precisely.com
- 11. On any machines that have Enterprise Designer installed, delete *WindowsTemporaryDirectory*\g1Assemblies, where *WindowsTemporaryDirectory* is one of the following: %TMP%, %TEMP%, %USERPROFILE%, or the Windows directory. Typically the path is C:\Users\UserName\AppData\Local\Temp\g1Assemblies.
- 12. Run the *SpectrumDirectory*/server/bin/server.start script to start the Spectrum Technology Platform server.

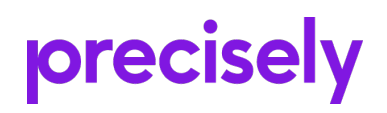

2 Blue Hill Plaza, #1563 Pearl River, NY 10965 USA

www.precisely.com

© 2007, 2021 Precisely. All rights reserved.